## **INSTRUKCJA – KROK PO KROKU**

## **Korzystanie z zasobów Federacji Bibliotek Cyfrowych POLONA – "Kroku po kroku"**

## *ĆWICZENIE PRAKTYCZNE DLA UCZESTNIKÓW:*:

- 1. Uruchom dowolną przeglądarkę internetową
- 2. Otwórz wyszukiwarkę *Google*
- *3.* Wpisz w okno wyszukiwarki *Polona*
- *4.* Otwórz *z listy wyników wyszukiwania hiperłącze do Polony*
- *5.* Zaloguj się do wirtualnej biblioteki, klikając w opcję w prawym górnym rogu Zaloguj.

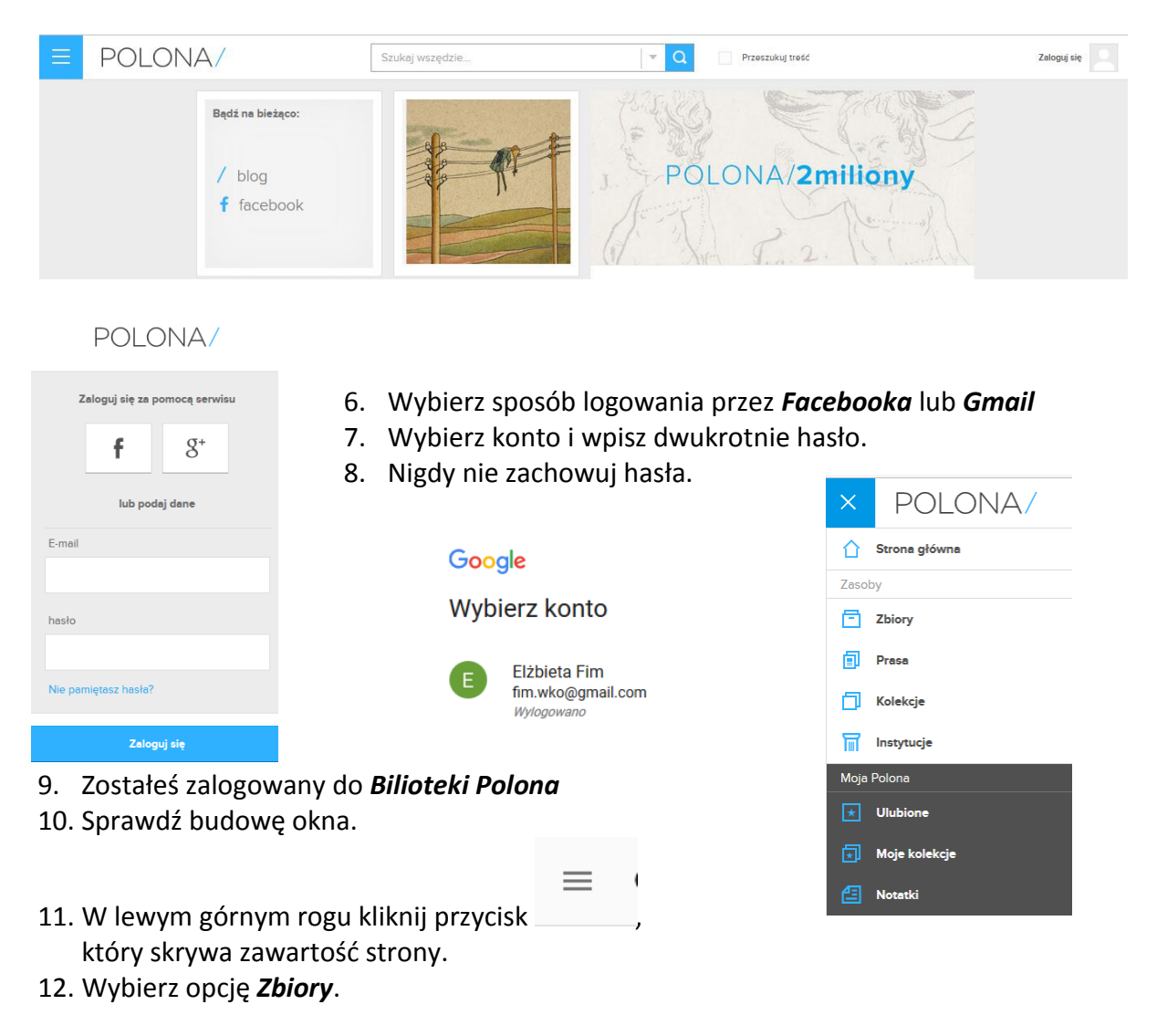

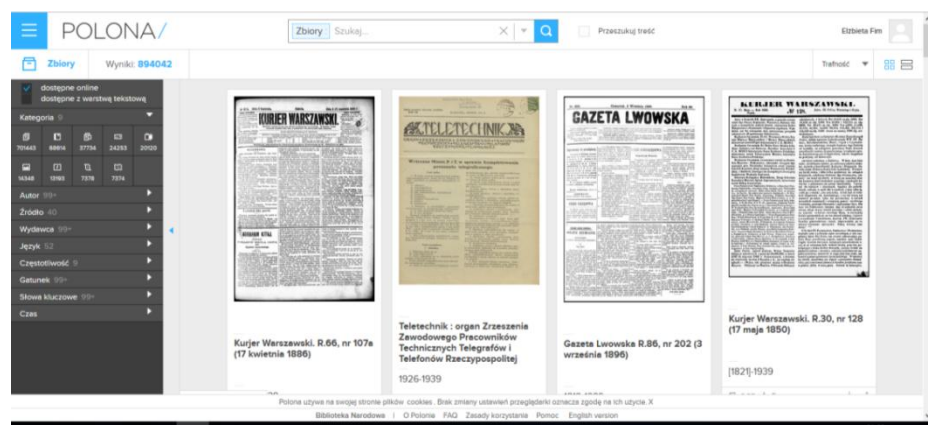

13. Na górze okna znajduje się wyszukiwarka.

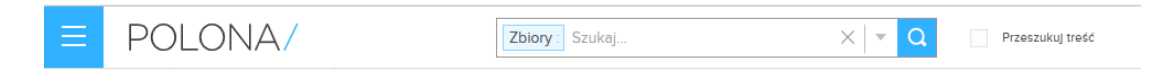

14. Wpisz w wyszukiwarkę kryterium "Dziady" i kliknij lupę.

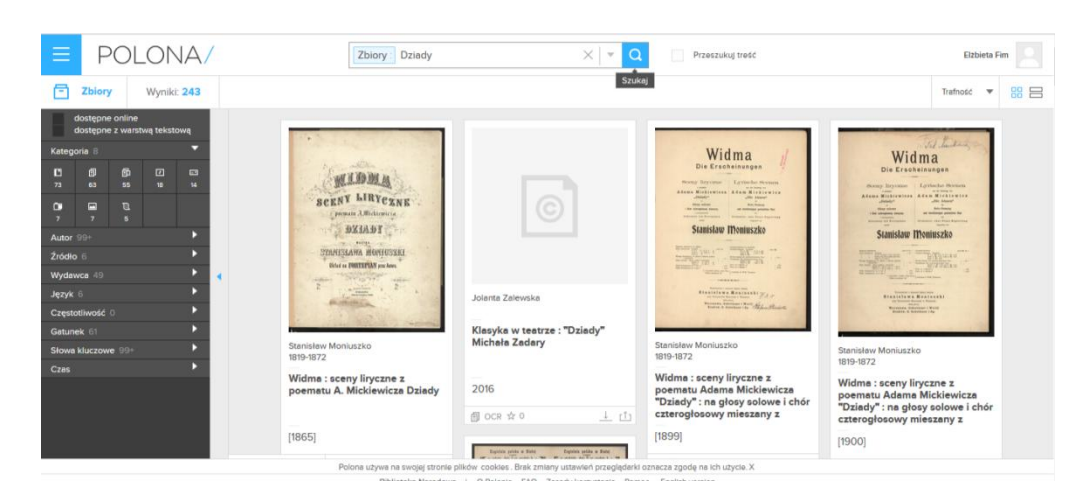

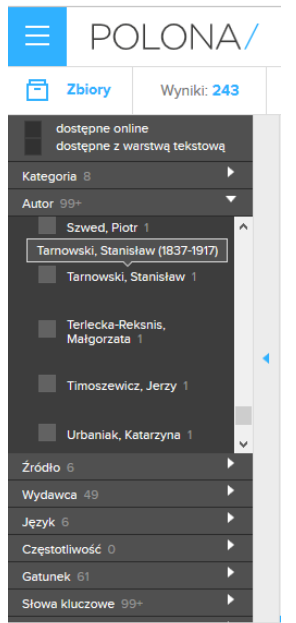

15. Lewy panel zapewnia *wyszukiwanie zaawansowane*

Można wyszukiwać zdigitalizowane pozycje ze względu na:

- Kategorie
- Autora
- Źródło
- Wydawcę
- Język
- Częstotliwość
- Gatunek
- Słowa kluczowe

16. Spróbuj przejrzeć jeden z egzemplarzy. Po kliknięciu w pozycję w wynikach otrzymujemy dostęp do przeglądania dzieła Adama Mickiewicza.

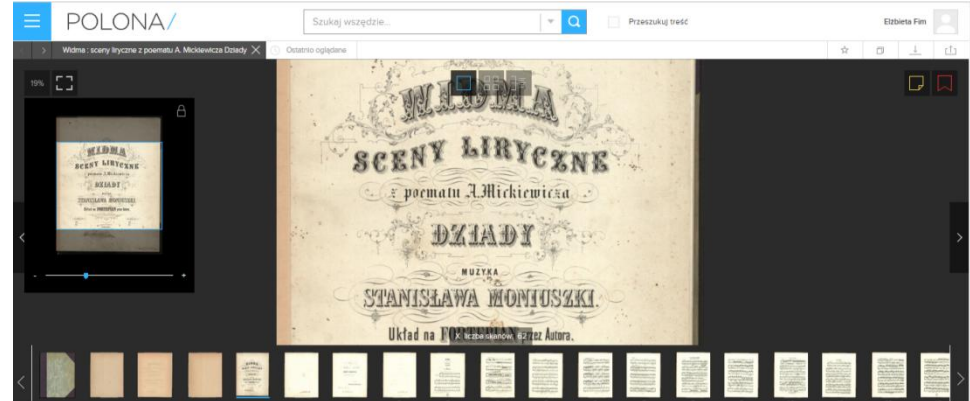

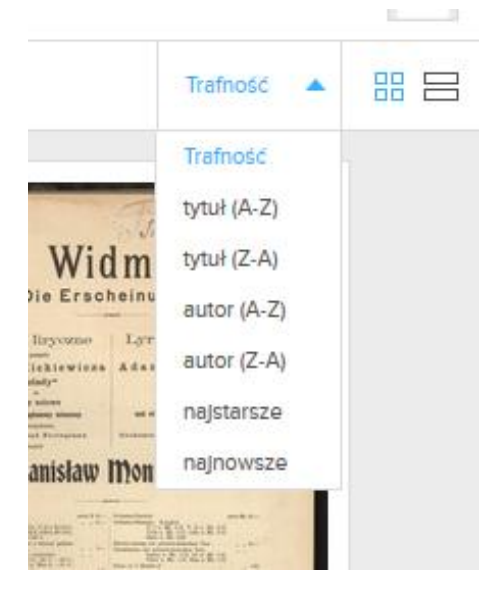

Od tego momentu sam decydujesz co czytasz.

17. Wyniki wyszukiwania możesz filtrować za pomocą narzędzia wbudowanego w aplikację wybierając opcję *Trafność*.

18. Narzędzie to pozwala na uporządkowanie w odpowiedniej kolejności zbirów, np. wg alfabetu po nazwisku autora

## *ZADANIE DLA UCZESTNIKÓW:*

*Wyszukaj dzieła Juliusza Słowackiego i uporządkuj je od najstarszych.*

**Elżbieta Fim**